## **Step 5: Enable Journaling for Selected Users of Exchange 2007**

1. Expand **Server Configuration**, then select **Mailbox**

- 2. Select your database
- 3. Select the **Database Management** tab.
- 4. Select the database for which you want to set up standard journaling and on the right-click menu,

## click **Properties,** .

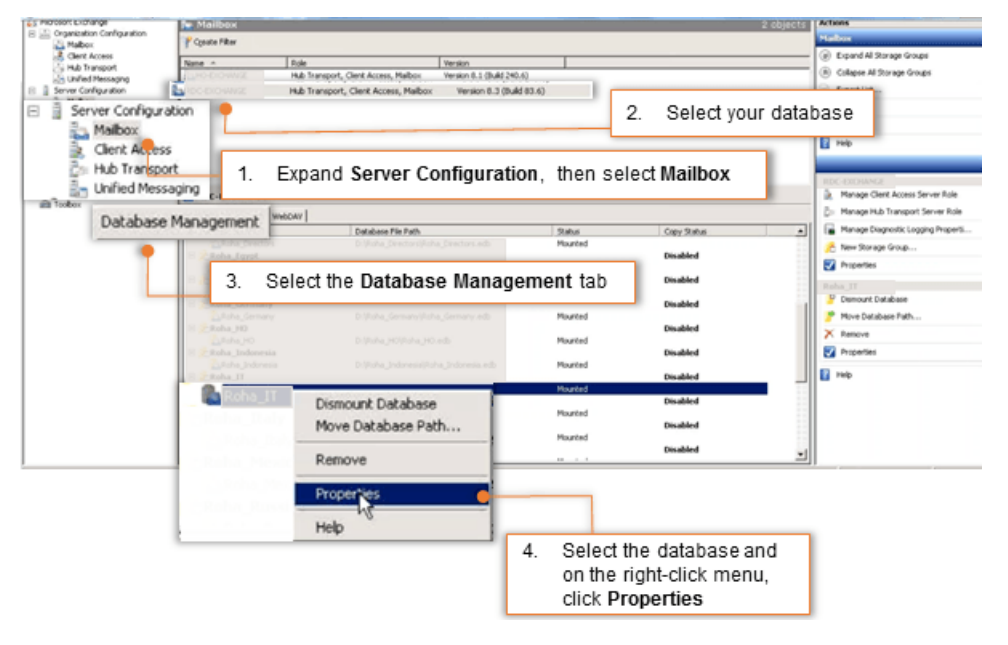

Select the Journal Recipient option and click the Browse button to set recipient id.

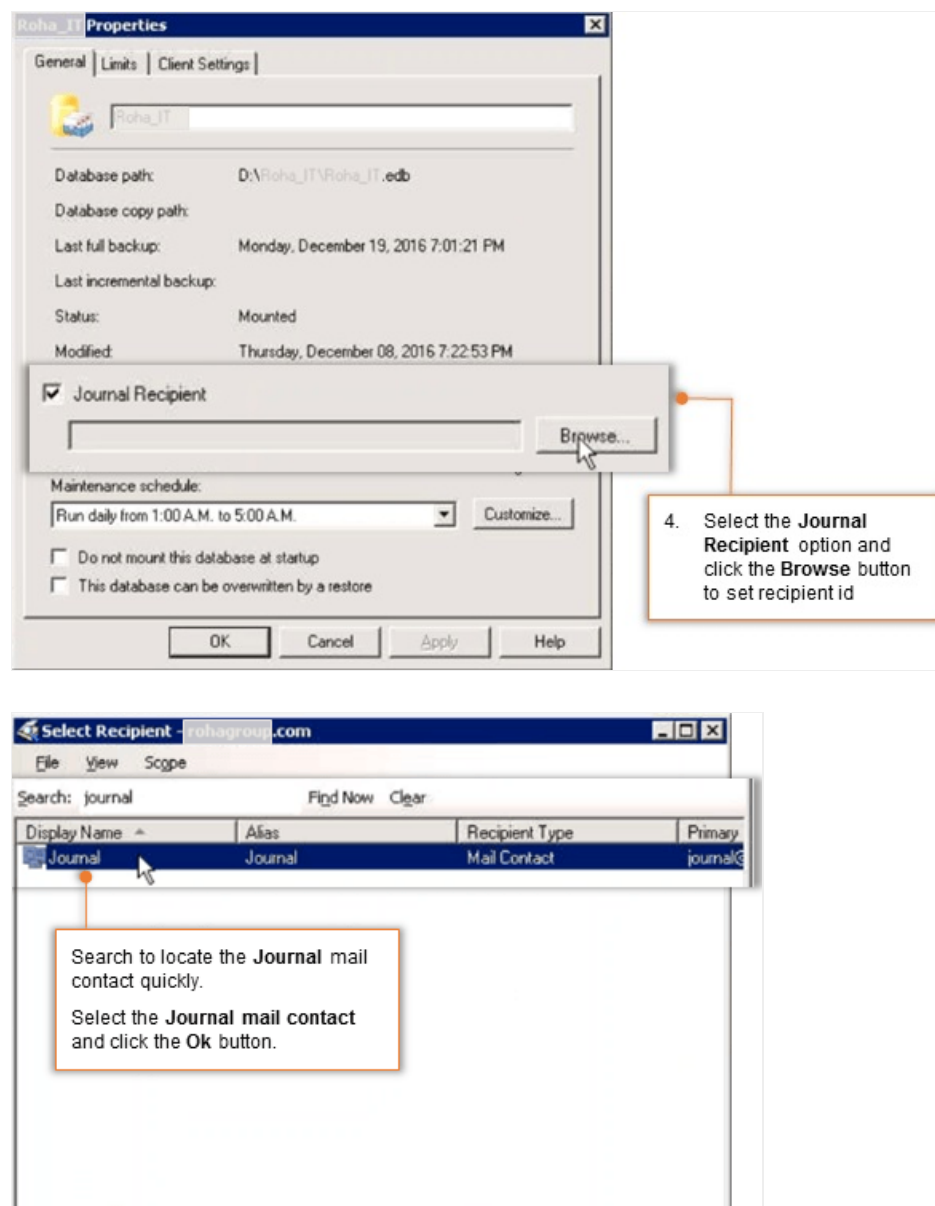

Select the Journal mail contact and click the **Ok** button.

Search to locate the journal mail contact quickly.

1

 $OK$ 

 $\blacktriangleright$ 

Cancel 1 object(s) found...

5. **Apply** the rule and click the **OK** button to exit the wizard.

 $\vert \cdot \vert$ 

 $1$  object(s) selected.

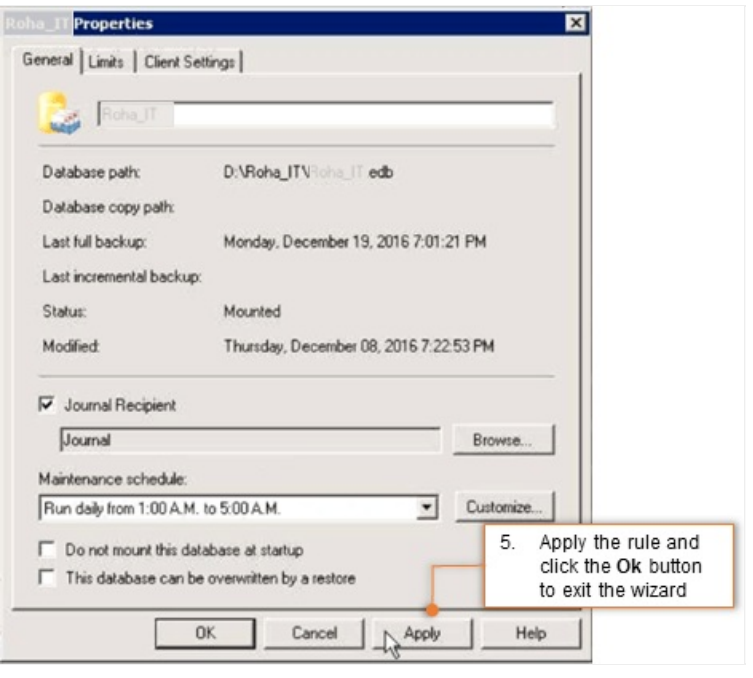